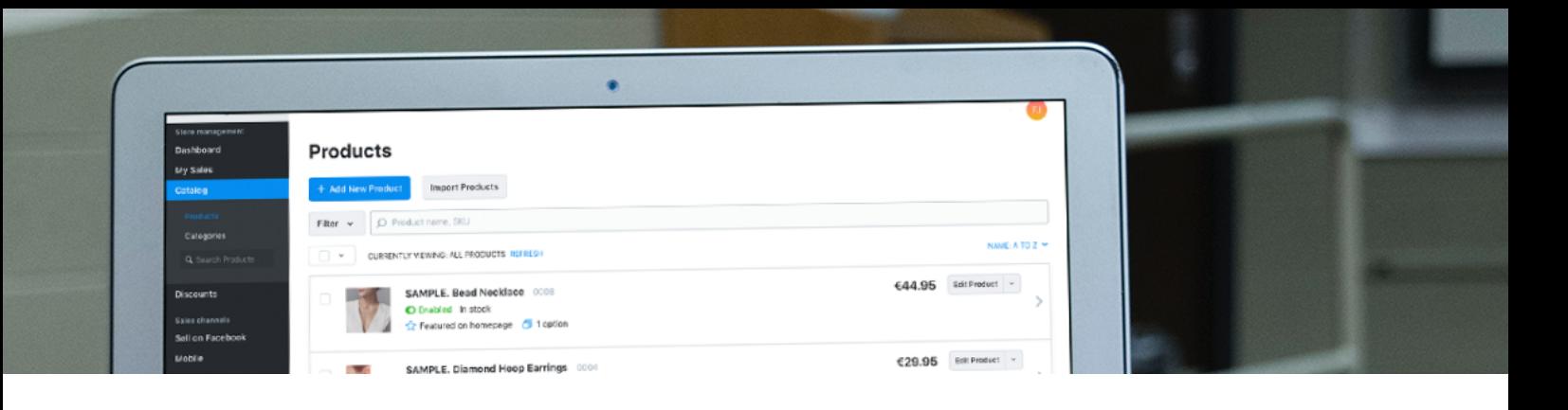

# **Adding products to your store**

There are two ways to add products to your Sitepro store: manually or in bulk.

Manual entry requires you to add each product one by one. However, if you're transferring large amounts of products or already have your products listed out in a spreadsheet, a bulk import with the help of a csv file may be your best option.

## **Adding products manually**

To add the products to your Sitepro store do the following:

- 1. Go to your Control Panel  $→$  Catalog  $→$  Products.
- 2. Click +**Add New Product**:

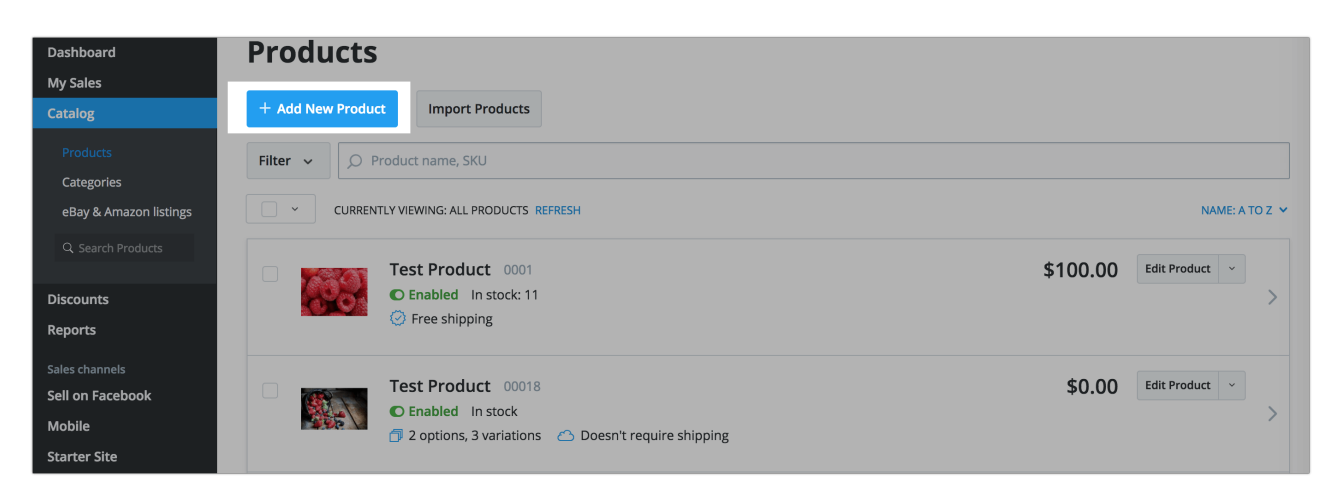

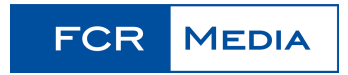

3. Enter the main product details: name, SKU, description and price. If you will ship the product, enter the weight as well:

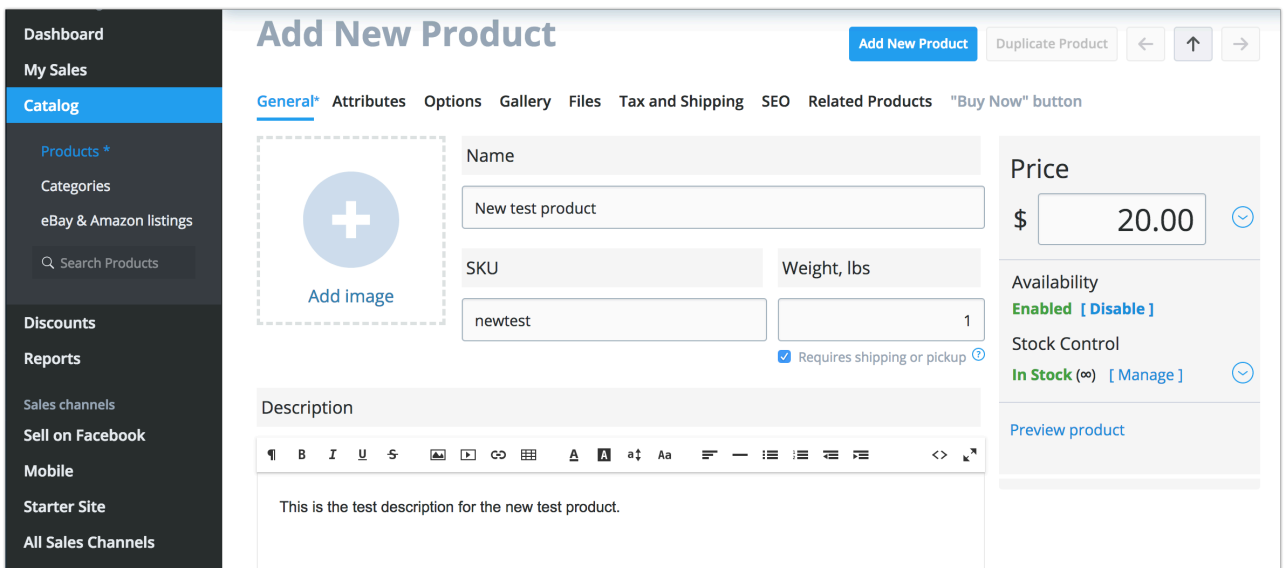

- **4.** Add in image to best display your product
- **5.** Limit the stock if your product is limited.
- **6.** Click **Save.**
- **7. That's it. You successfully added a product to your store.**

Click **Preview Product** to see how this product will look in your online store.

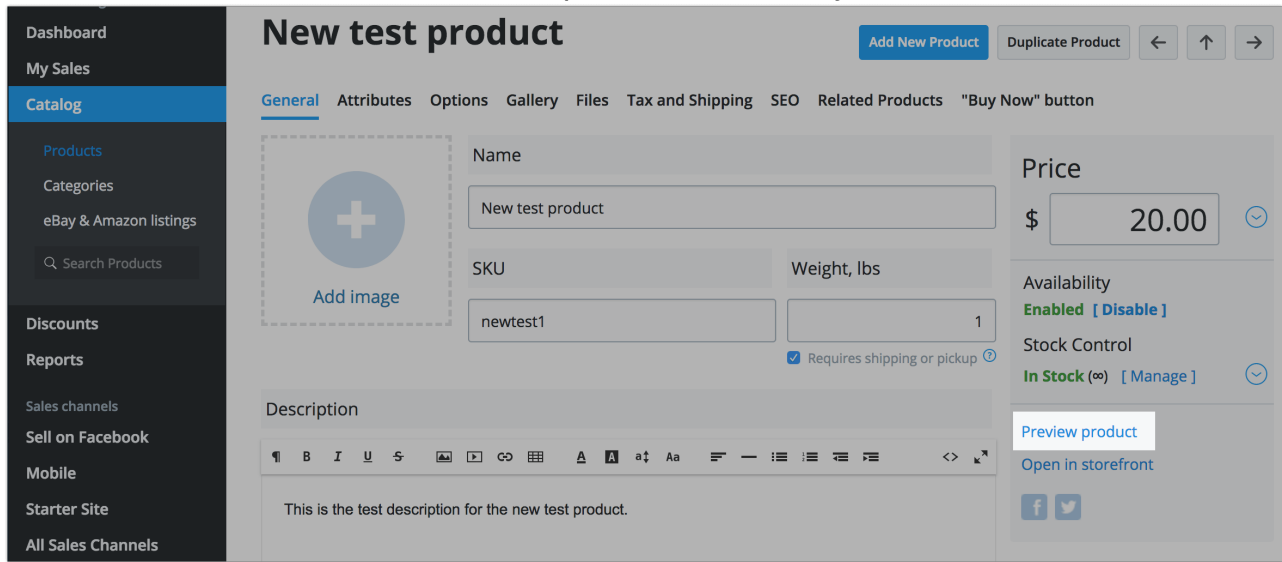

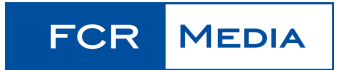

## **Adding products using CSV import**

Product import is the fastest way to upload or edit your catalog. Product import is based on CSV (comma separated values) files, which can be edited as spreadsheets.

## **CSV file basics**

A [CSV](https://www.computerhope.com/jargon/c/csv.htm) file contains plain text entries separated by delimiters. Each entry represents a cell in a spreadsheet, each line represents a new row, and each delimiter (comma, semicolon, or tabulation) indicates where one entry ends and another entry begins.

You can view and edit CSV files in plain text editors (e.g., Notepad for Windows, Sublime Text, TextEdit for Mac) or in spreadsheet editors (e.g., OpenOffice, LibreOffice, Google Sheets). Spreadsheet editors are generally more convenient.

#### **Contents**

Each line in a product import file represents a list of attributes (name, SKU, description, price, etc) associated with a certain product in your store. Each attribute is separated by a delimiter (comma, semicolon, or tabulation) that should be the same throughout the file.

The first line in the file may represent the column headers.

If your file contains column headers, check the **Skip first line** option in your import settings so this line is excluded from the product attributes.

To see the import settings in your Sitepro store go to Control Panel  $\rightarrow$  Catalog  $\rightarrow$  Products and click **Import Products**. Find the **Skip First Line** option:

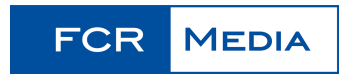

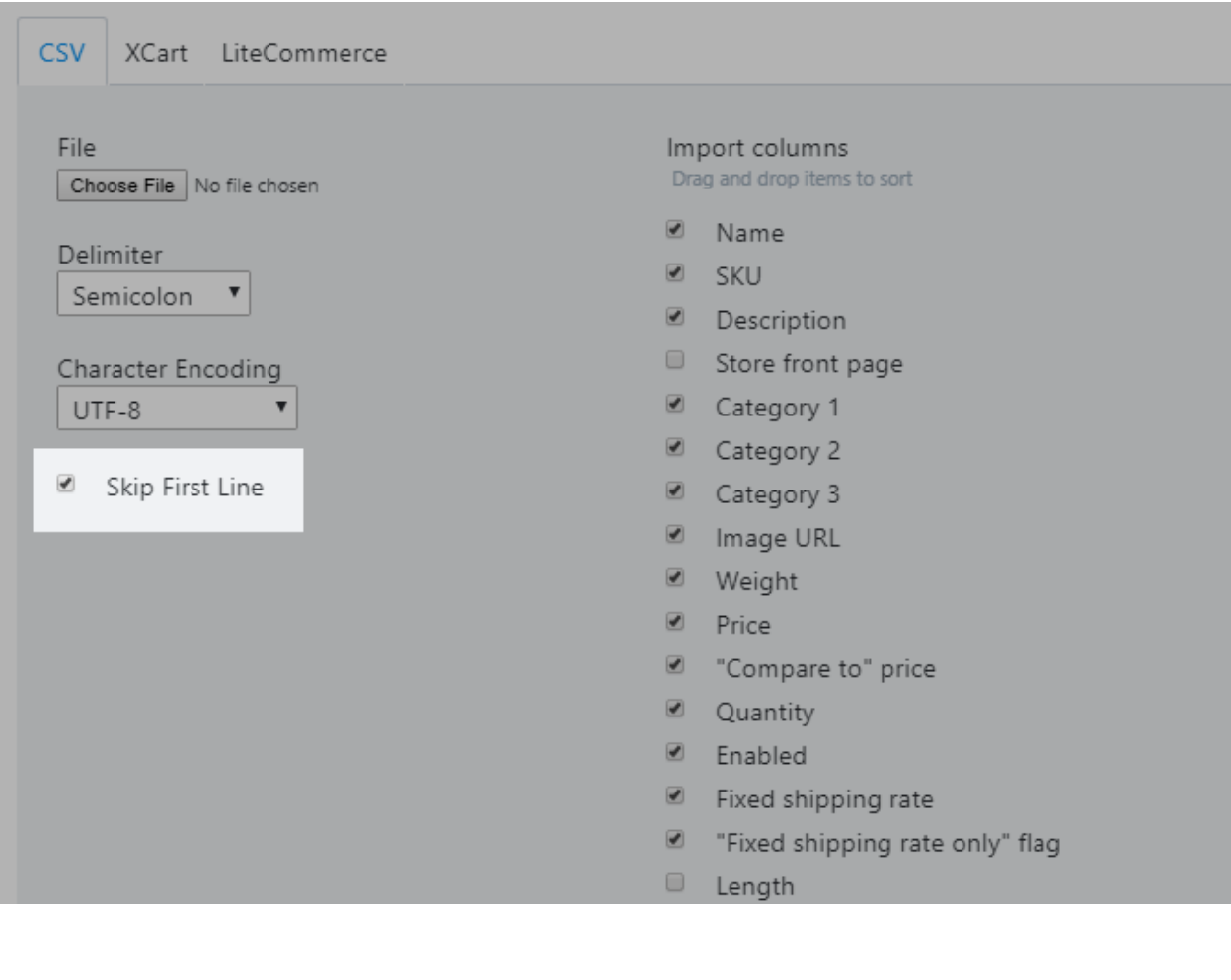

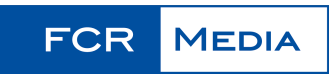

#### **Delimiters**

Delimiters indicate where one product attribute ends and another one begins. Sitepro supports three delimiters in CSV files: commas, semicolons, and a tabulation.

When you import your CSV file, please make sure that the delimiter in the file and in the import settings is the same.

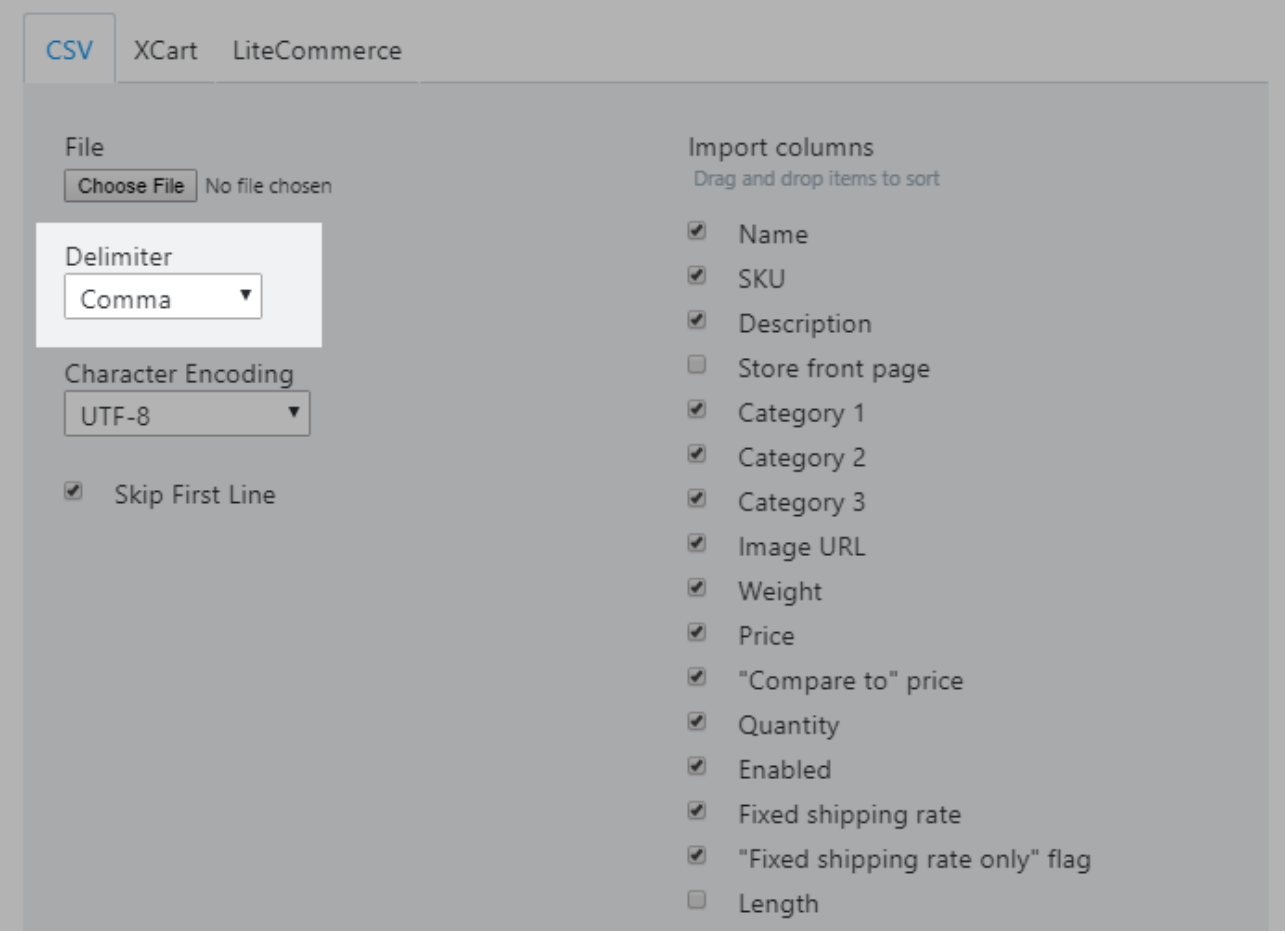

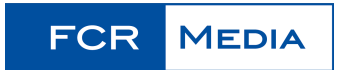

#### **Encoding**

Sitepro supports more than ten charsets, including UTF-8, UTF-16, and US-ASCII. When you import your CSV file, please select the same encoding used in your CSV file for proper import.

If you don't know how your CSV file is encoded, try UTF-8. It's the most universal charset.

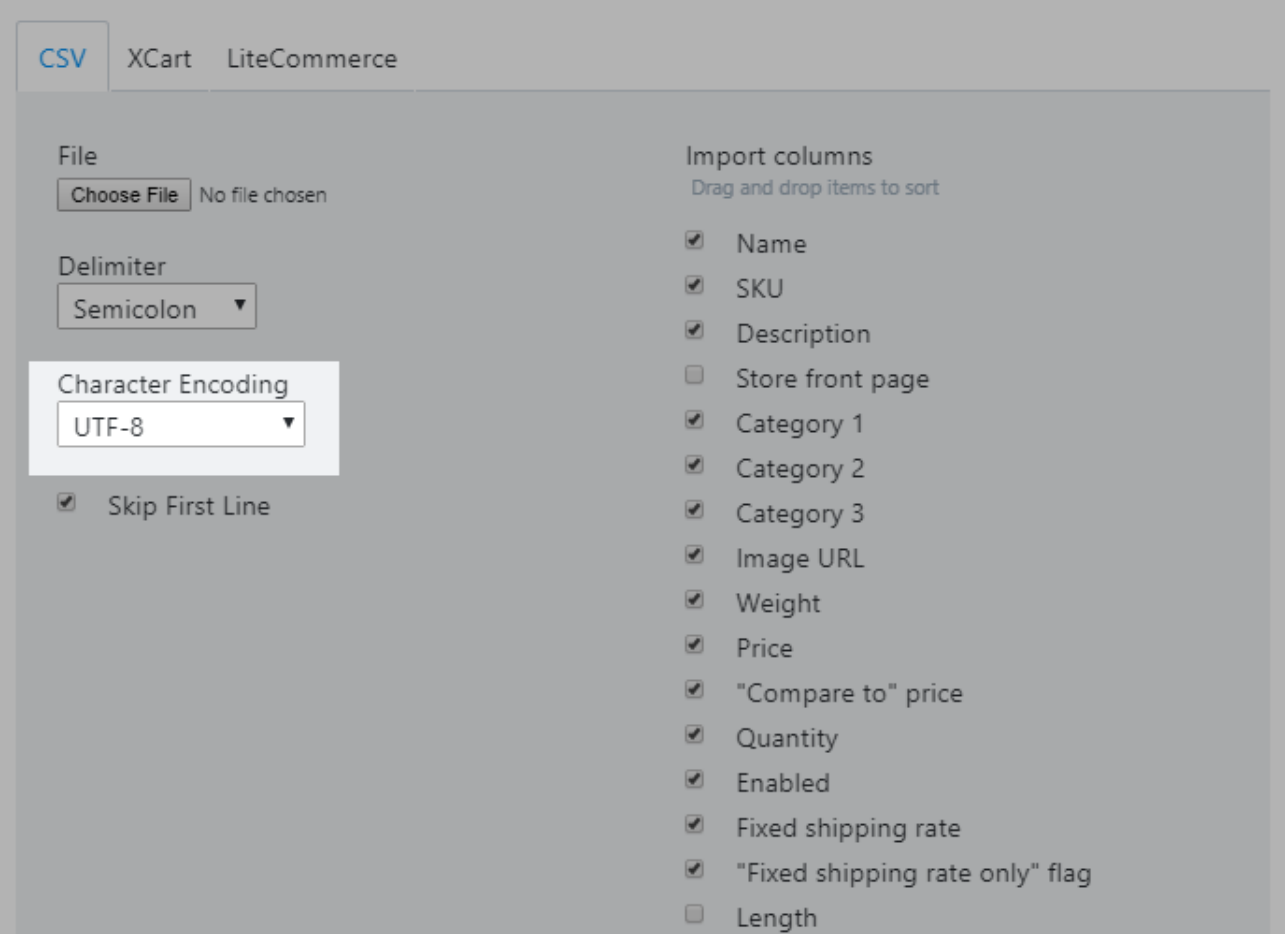

#### **Numbers format**

Sitepro requires CSV imports to:

- use a dot (a full stop) to separate the decimals (e.g., 3.5 or 10.99)
- not use a separators for large numbers (e.g., 1350, not 1,350)

## **CSV file format**

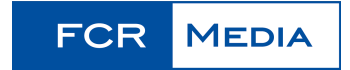

To see the import settings in your Sitepro store go to Control Panel → Catalog → Products and click **Import Products**.

Product import in Sitepro recognizes 21 product attributes. This means your CSV may contain up to 21 columns. Here is a brief description of each attribute:

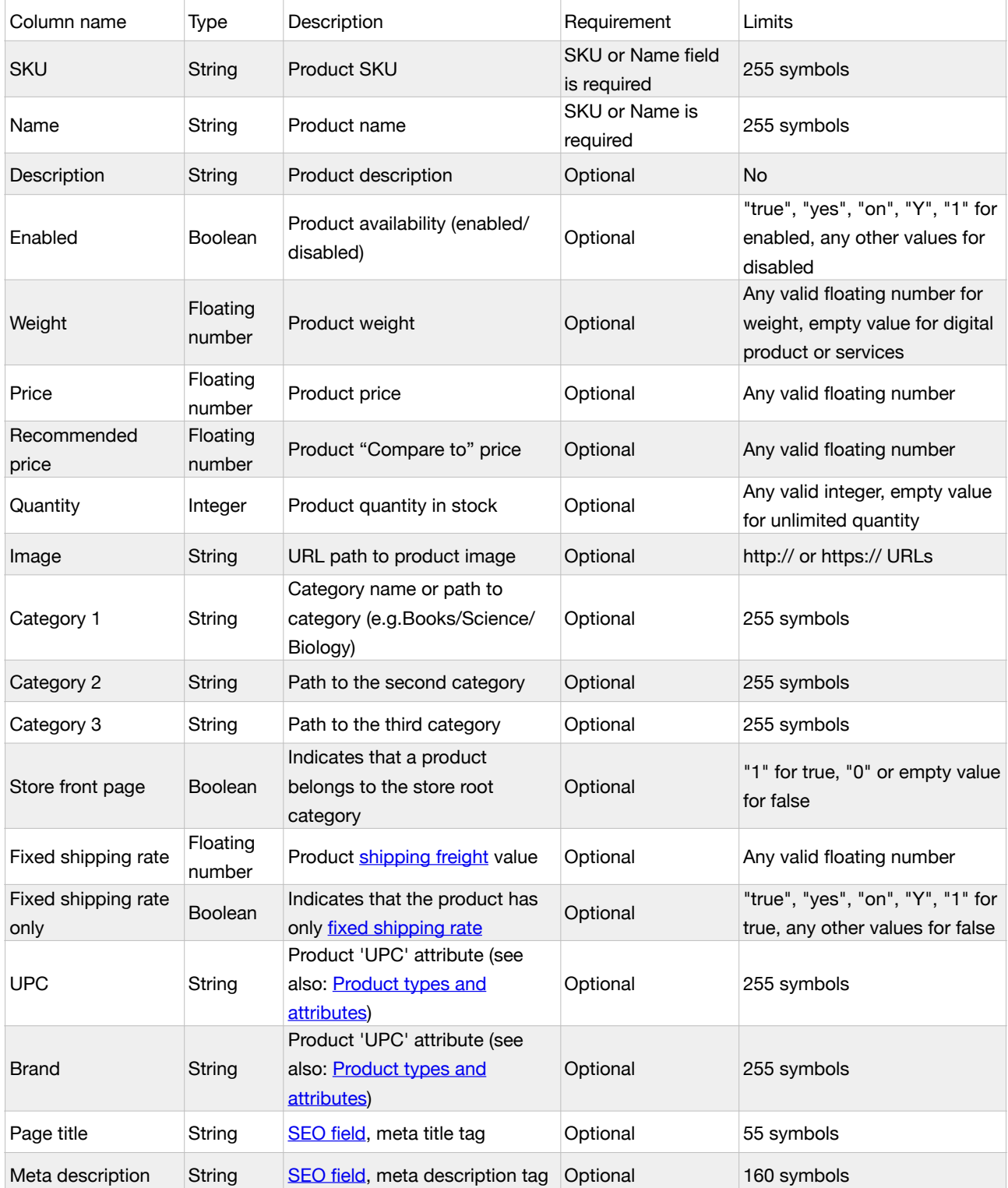

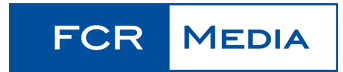

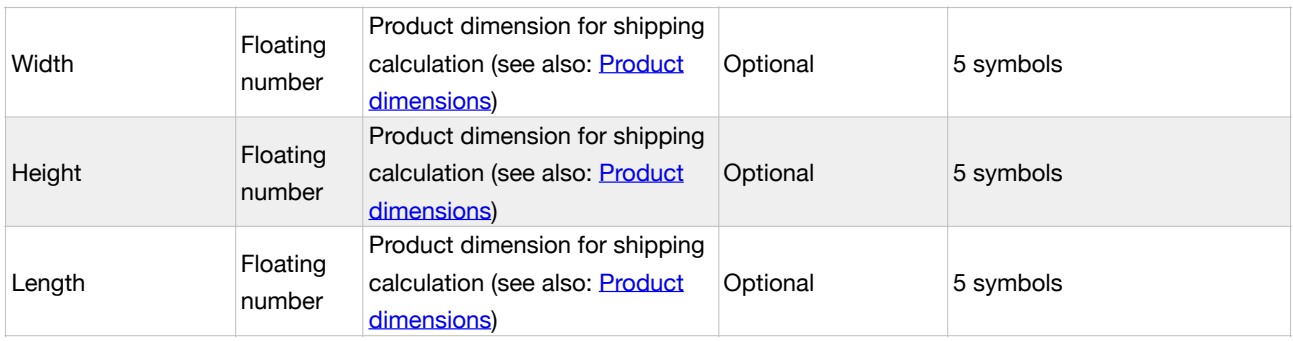

## **Importing a CSV file**

Once you've prepared your CSV file, go to Control Panel Catalog → Products and click Import products.

In the import dialogue window:

- 1. Click Choose file and select the CSV file from your computer.
- 2. Select the delimiter used in your file (comma, semicolon or tabulation).
- 3. Select the character encoding used in your file:

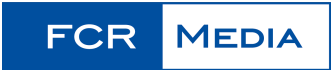

#### **Import Products** Importing products is a quick way to upload your products' data from another e-commerce site, update your Ecwid product catalog with new arrivals, or make multiple changes to existing inventory. For detailed instructions and file formatting rules please visit our Help center. **CSV** XCart LiteCommerce File Import columns Choose file No file chosen Drag and drop items to sort Name  $\blacksquare$ Delimiter **SKU** Semicolon  $\triangle$  $\mathbf{z}$ Description  $\blacksquare$ **US-ASCII** Store front page  $\overline{\smash{\vee}}$  UTF-8 Category 1 **UTF-16** Category 2 ISO-8859-1 ISO-8859-2 Category 3 ISO-8859-3 **2** Image URL ISO-8859-4 **v** Weight ISO-8859-5  $\blacksquare$  Price ISO-8859-6 "Compare to" price  $\blacksquare$ windows-1250 windows-1251 **Quantity** windows-1252 **2** Enabled windows-1253 **7** Fixed shipping rate windows-1254 "Fixed shipping rate only" flag  $\blacksquare$ windows-1255 Length windows-1256 Width Big5

- 4. Arrange columns (drag and drop) to mimic your file.
- 5. Uncheck the columns that are not used in the file
- 6. Use the **Skip column** option to exclude up to three columns:

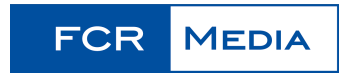

 $\overline{\mathsf{x}}$ 

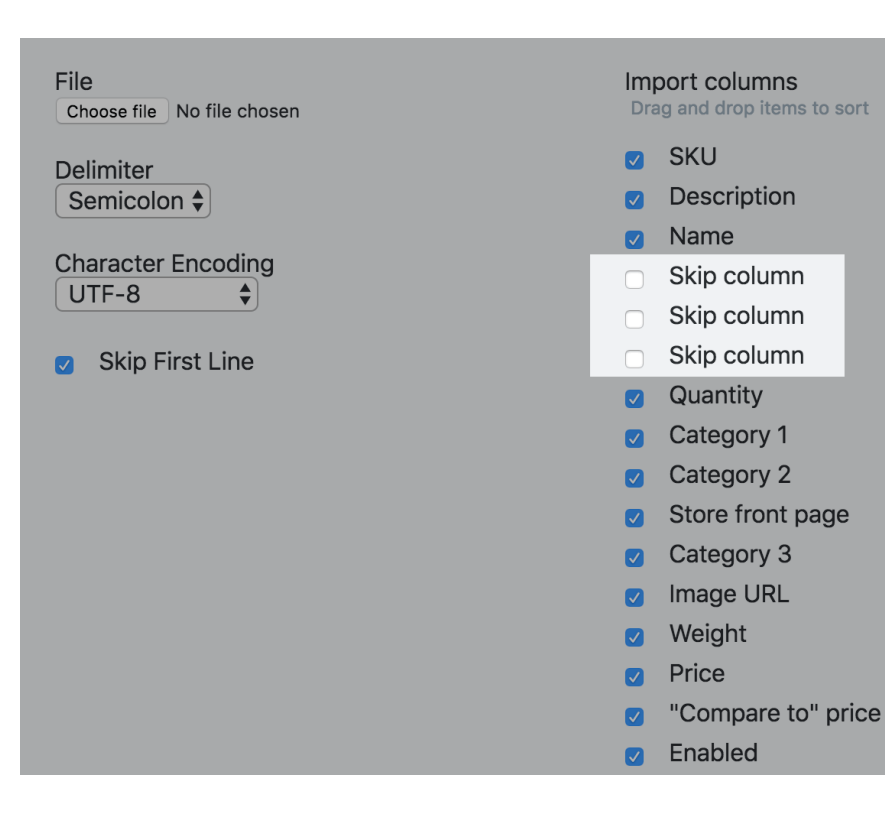

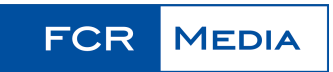

7. Check the option **Delete all products and categories** before import, if you want to clear the catalog before import.

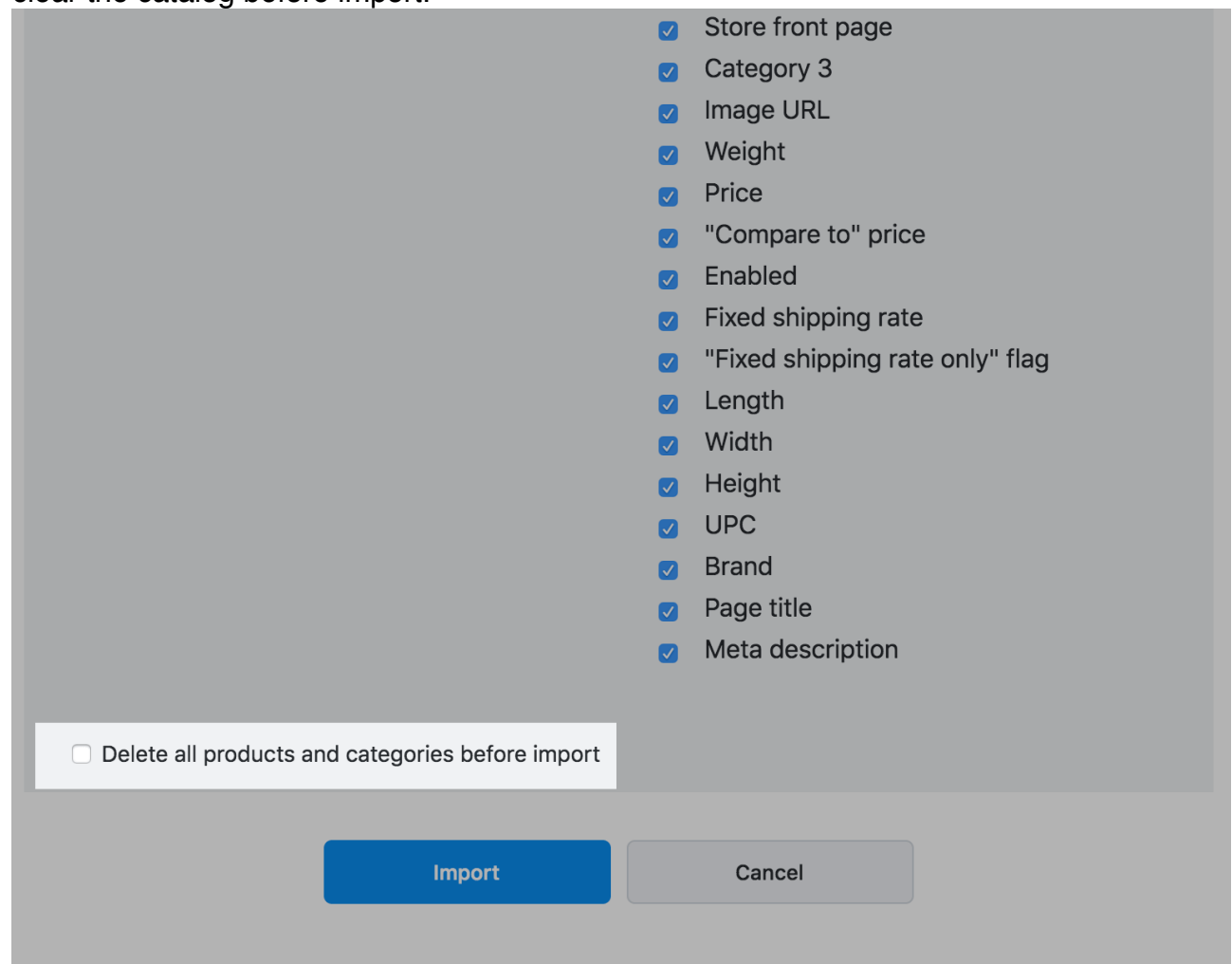

This will delete all the products that are in your store. They will be replaced with the products from the CSV file you import.

#### **Get a sample CSV file for import**

Download [a sample product CSV file](https://fcrmedia.ie/docs/Sitepro_sample_bulk_upload.csv) to use as a template for creating your own CSV files. This includes an example product with comma-separated values.

#### **Common errors**

You may come across the following errors during import:

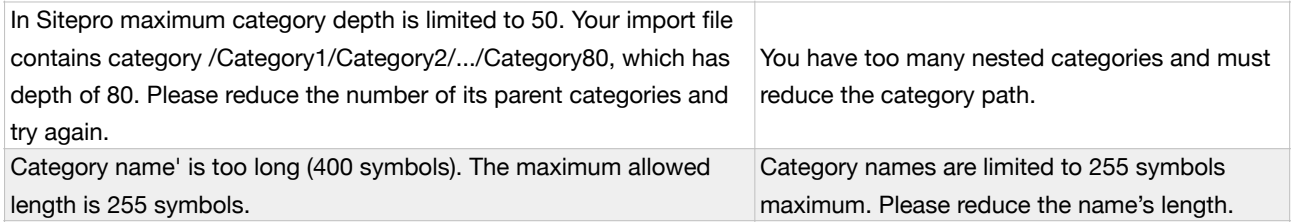

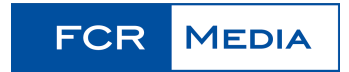

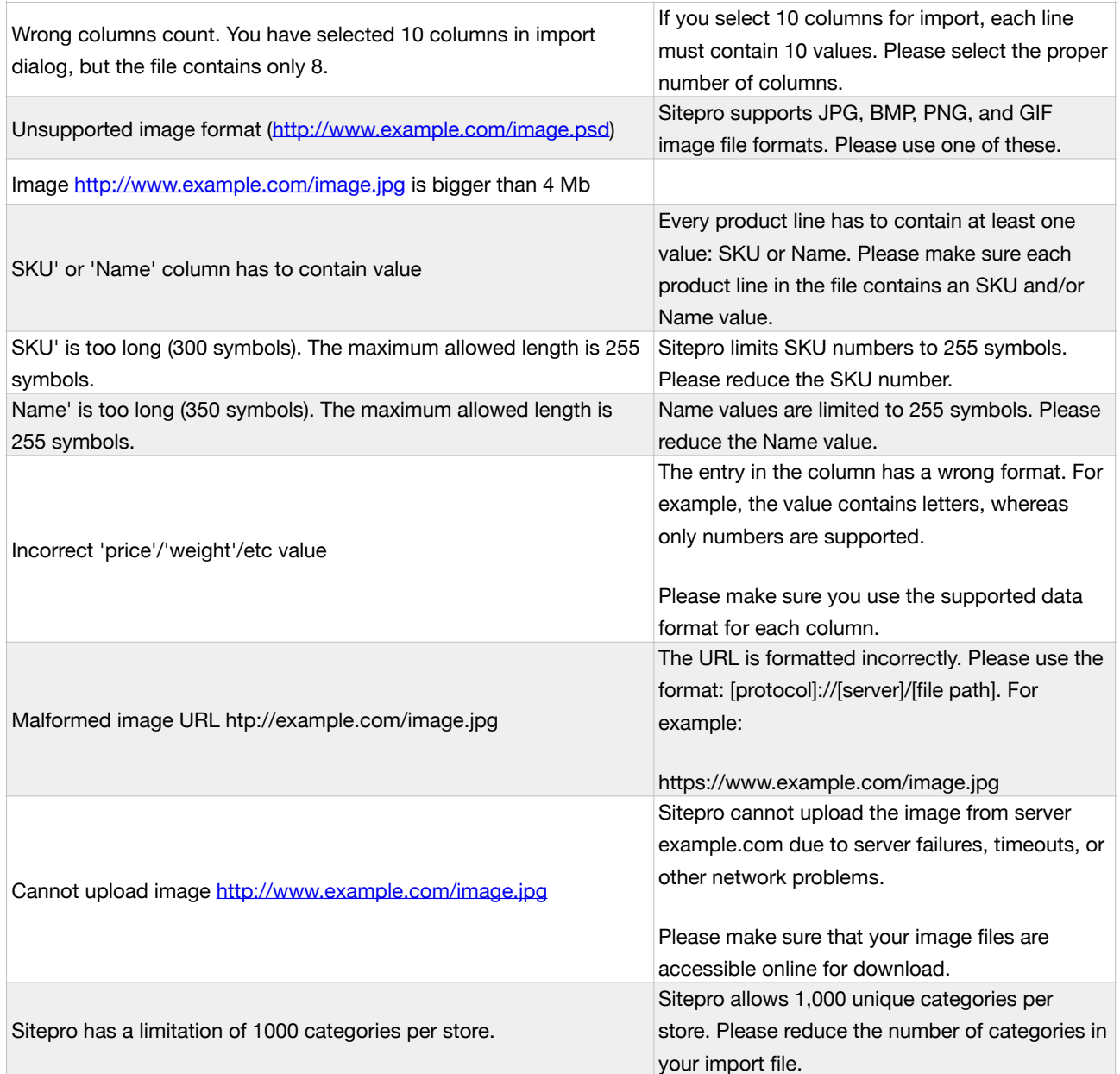

## **How can I generate inventory report (my products' stock quantities)?**

In order to get a list of your products' stock levels, you'll need to use Export tool:

- Go to Control panel → Catalog → Products
- Click **Export all** at the bottom of the page
- In the **Export products** settings pop-up tick the 'Product name', 'SKU' and 'Quantity' columns

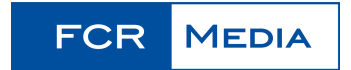

• Click 'Download CSV file' and save the resulting file on your computer

It is also possible to get a list of all your products that are out of stock currently. In order to find your **Out of stock products**, visit Control panel → Catalog → Products, and in the filter above the Availability column of the products table choose **Enabled, but out of stock**. The products table will show the out of stock products, that you can export into a file by clicking the **Export all found** button below the table.

## **How can I download all my products in a file?**

In order to get your store products, you'll need to use Export tool:

- Go to Control panel  $\rightarrow$  Catalog  $\rightarrow$  Products
- Click "Export all" at the bottom of the page
- In the "Export products" settings pop-up tick the fields you want to export: 'Product name', 'SKU', 'Quantity', etc.
- Click 'Download CSV file' and save the resulting file on your computer

It is also possible to export just a part of your inventory matching some criteria. You can filter your products in Sitepro Control panel  $\rightarrow$  Catalog  $\rightarrow$  Products using the filters in the column headers or use the product search field on the top right, then click **Export all found**.

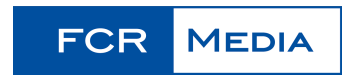